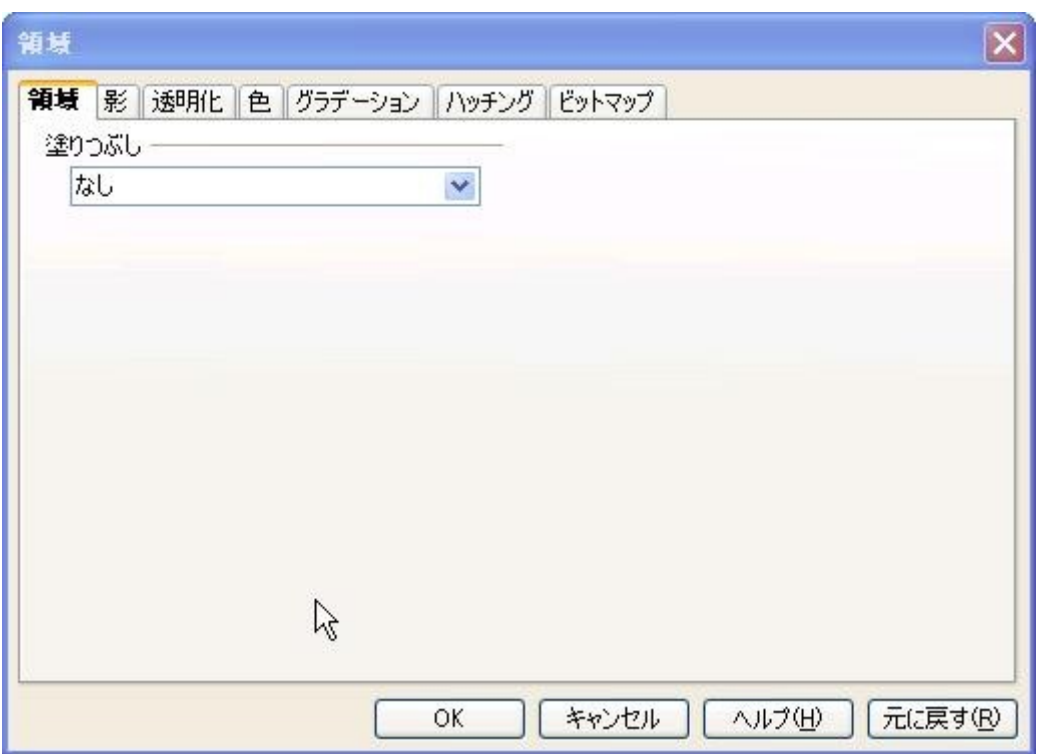

# 表面

選択した図形描画オブジェクトの「塗りつぶし」オプションを設定します。 色、グラデーション、ハッチング、ビットマップパターンのコレクションを保存しておけば、あとでそのリスト を読み込み、使用することができます。

## この機能の見つけ方

書式 → オブジェクト → 表面 → 表面タブを選択 書式 → スタイルと書式設定 → コンテキストメニュー → 変更または新規作成 → 範囲 タブ (プレゼン テーションドキュメント) メニュー 書式 → タイトル → 表面 タブ (グラフドキュメント) メニュー 書式 → 凡例... → 表面 タブ (グラフドキュメント) メニュー 書式 → グラフの壁面... → 表面 (グラフドキュメント) メニュー 書式 → グラフの床面... → 表面 タブ (グラフドキュメント) メニュー 書式 → グラフの表面... → 表面 タブ (グラフドキュメント) メニュー 書式 → ページ... → 背景 タブ (OpenOffice.org Impress および OpenOffice.org Draw)

# 塗りつぶし

選択した図形描画オブジェクトに適用する塗りつぶしパターンを選択します。 図形描画オブジェクトのプロパティー ツールバーのリストボックス・

### 塗りつぶしスタイル

なし

選択したオブジェクトに塗りつぶしを適用しません。オブジェクトに塗りつぶしが適用されている 場合、塗りつぶしが解除されます。

色

選択したオブジェクトをリスト内でクリックした色で塗りつぶします。

グラデーション

選択したオブジェクトをリスト内でクリックしたグラデーションで塗りつぶします。

ハッチング

選択したオブジェクトを、リスト内でクリックしたハッチングパターンで塗りつぶします。ハッチング パターンに背景色を適用するには、ボックス 背景色 を選択し、リスト内で目的の色をクリックしま す。

ビットマップ

選択したオブジェクトを、リスト内でクリックしたビットマップパターンで塗りつぶします。リストに ビットマップを追加するには、OpenOffice.org Draw でこのダイアログを開き、ビットマップ タブを クリックしたあと、インポート をクリックします。

# 平面の塗りつぶし

選択したオブジェクトに適用する塗りつぶしパターンをクリックします。

ステップ数 (グラデーション)

グラデーションの両端の色を混合するステップ数を設定します。

自動

グラデーションの両端の色を混合するステップ数を自動的に決定します。

ステップ数

グラデーションの両端の色を混合するステップ数を入力します。

サイズ (ビットマップ)

ビットマップのサイズを指定します。

#### 相対的

選択したオブジェクトのサイズに対するビットマップの相対サイズを設定し直します。幅 ボックス および 高さ ボックスにパーセンテージ値を入力します。幅 ボックスおよび 高さ ボックスに入力 する実際の値によって選択オブジェクトのサイズを変更する場合は、このチェックボックスをオフ にします。

#### オリジナル

選択したオブジェクトを塗りつぶすときに、ビットマップの元の大きさを維持します。ビットマップ のサイズを変更するには、このチェックボックスをオフにしたあと、相対 をクリックします。

#### 幅

ビットマップの幅を入力します。

高さ

ビットマップの高さを入力します。

#### 位置 (ビットマップ)

位置 のグリッド内をクリックして、ビットマップを並べて表示するときのオフセットを指定します。 オフセット X

ビットマップを並べて表示するときの水平方向のオフセットを入力します。

#### オフセット Y

ビットマップを並べて表示するときの垂直方向のオフセットを入力します。

並べて表示

選択したオブジェクトを塗りつぶすビットマップを並べて表示します。

適合

選択したオブジェクトを塗りつぶすビットマップを拡大します。この機能を使用するには、並べて 表示 ボックスをオフにします。

移動

並べて表示するビットマップの行と列について、オフセットを指定します。

行

ビットマップの並びに対して、元のビットマップを水平方向にオフセットする相対値を入力します。

列

ビットマップの並びに対して、元のビットマップを垂直方向にオフセットする相対値を入力します。 パーセント

行または列のオフセットを設定するパーセンテージ値を入力します。

# 背景色 (ハッチング)

背景色

ハッチングパターンに背景色を適用します。このチェックボックスをオンにしたあと、リス

ト内で目的の色をクリックします。

背景色のリストボックス

背景として選択したハッチングパターンに適用する色をクリックします。

プレビューフィールド

現在の選択対象のプレビューが表示されます。